### **[MEMBUAT PRESENTASI SEDERHANA MENGGUNAKAN FLASH 8](http://coretanlusuh.blogspot.co.id/2014/02/membuat-presentasi-sederhana.html)**

### **Langkah 1.**

- Buat dokumen flash baru dengan ukuran 751 px x 372 px frame rate 21.

- Tambahkan 4 buah Layer lagi dan ubah masing-masing Layer menjadi : Layer 1 = Latar; Layer 2 = Tombol; Layer 3 = Label; Layer 4 = Materi; Layer 5 = Aksi.

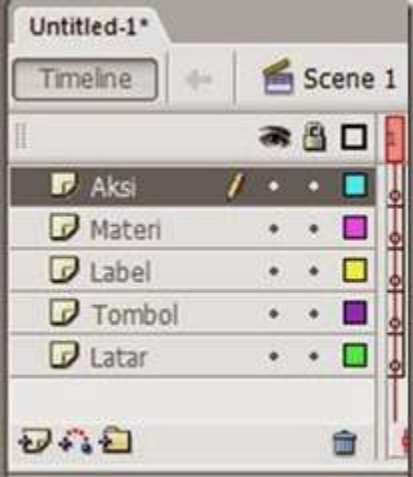

#### **Langkah 2.**

Klik Frame 1 Layer Latar, masukkan image latar (jika sobat ingin menggunakan latar dalam latihan ini silahkan sobat download disini), dengan cara klik File – Import – Import to Stage.

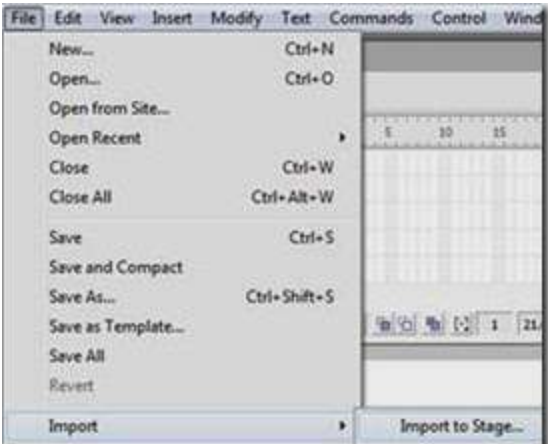

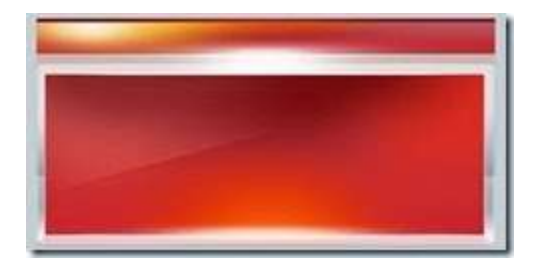

#### **Langkah 3.**

Klik Frame 1 Layer Tombol dan buatlah 4 buah tombol seperti gambar berikut :

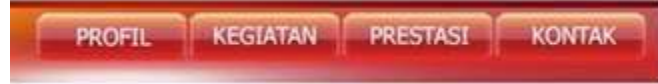

Jika keempat tombol selesai sobat buat, lanjutkan dengan meng-convert masingmasing tombol dengan cara menekan tombol F8 :

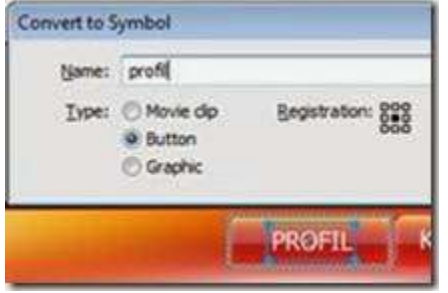

Dan berikanlah instance name pada property profil dengan nama "profil\_btn" (tanpa tanda petik)

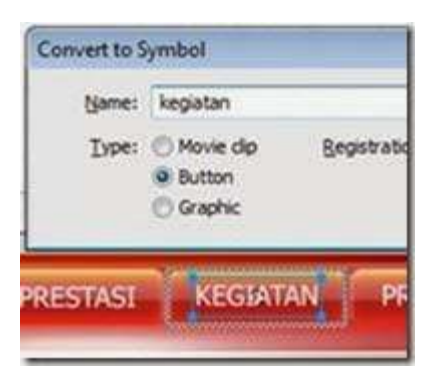

Dan berikanlah instance name pada property profil dengan nama "kegiatan\_btn" (tanpa tanda petik)

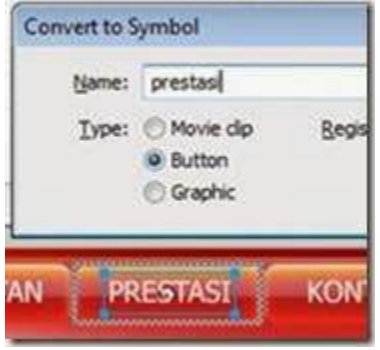

Dan berikanlah instance name pada property profil dengan nama "prestasi\_btn" (tanpa tanda petik)

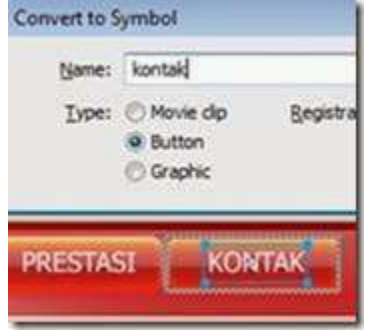

Dan berikanlah instance name pada property profil dengan nama "kontak\_btn" (tanpa tanda petik) Jika selesai dengan langkah 3 silahkan lanjut ke langkah 4……

#### **Langkah 4.**

- Klik Kanan frame 6 pada Layer Latar dan Layer Tombol kemudian klik Insert Frame.

- Lanjutkan dengan klik Kanan Frame 2 Layer Label, Layer Materi dan Layer Aksi, lakukan hal yang sama pada Frame 3 sampai dengan Frame 6.

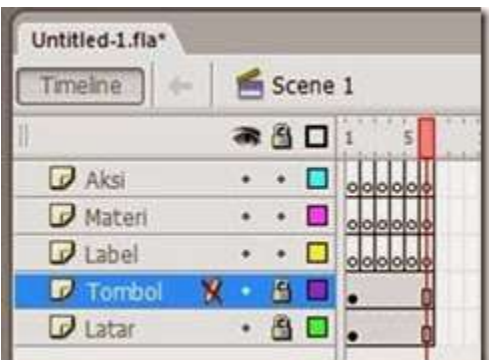

## **Langkah 5.**

Klik Frame 1 Layer Label dan berikan nama pada Properti Frame Label dengan nama "profil" (tanpa tanda petik)

Klik Frame 2 Layer Label dan berikan nama pada Properti Frame Label dengan nama "kegiatan" (tanpa tanda petik)

Klik Frame 3 Layer Label dan berikan nama pada Properti Frame Label dengan nama "kegiatan2" (tanpa tanda petik)

Klik Frame 4 Layer Label dan berikan nama pada Properti Frame Label dengan nama "kegiatan3" (tanpa tanda petik)

Klik Frame 5 Layer Label dan berikan nama pada Properti Frame Label dengan nama "prestasi" (tanpa tanda petik)

Klik Frame 6 Layer Label dan berikan nama pada Properti Frame Label dengan nama "kontak" (tanpa tanda petik)

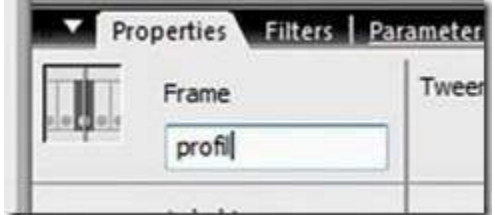

## **Langkah 6.**

Untuk Layer Materi silahkan sobat isi materi sesukan sobat……

# **Langkah 7.**

```
Klik Frame 1 Layer Aksi dan tuliskan AS berikut :
stop();
kegiatan_btn.onRelease = function() {
gotoAndStop("kegiatan");
}
prestasi btn.onRelease = function() \{gotoAndStop("prestasi");
}
kontak_btn.onRelease = function() {
gotoAndStop("kontak");
```

```
}
Klik Frame 2 Layer Aksi dan tuliskan AS berikut :
stop();
profil_btn.onRelease = function() \{gotoAndStop("profil");
}
prestasi_btn. on Release = function() { }gotoAndStop("prestasi");
}
kontak_btn.onRelease = function() {
gotoAndStop("kontak");
}
Untuk frame 5 Layer Aksi :
stop();
profil_btn.onRelease = function() {
gotoAndStop("profil");
}
kegiatan_btn.onRelease = function() \{gotoAndStop("kegiatan");
}
kontak_btn.onRelease = function() {
gotoAndStop("kontak");
}
Untuk frame 6 Layer Aksi :
stop();
profil_btn.onRelease = function() {
gotoAndStop("profil");
}
kegiatan_btn.onRelease = function() {
gotoAndStop("kegiatan");
}
prestasi_btn. on Release = function() { }gotoAndStop("prestasi");
}
```